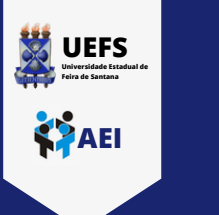

## **TUTORIAL DO SISTEMA GLPI**

**VALIDAÇÃO DOS RESPONSÁVEIS POR SETORES**

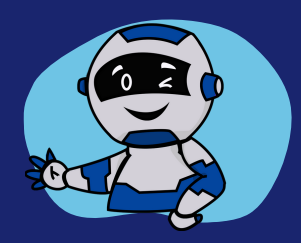

**Ao receber a notificação via e-mail sobre uma solicitação pendente para validação, o responsável pelo setor deverá clicar no link da mensagem e realizar sua análise e, em seguida aprovação/recusa.**

**Ao clicar no link, o responsável será direcionado para realização de login no sistema GLPI. Para acessar o sistema, é necessário seguir os passos abaixo:**

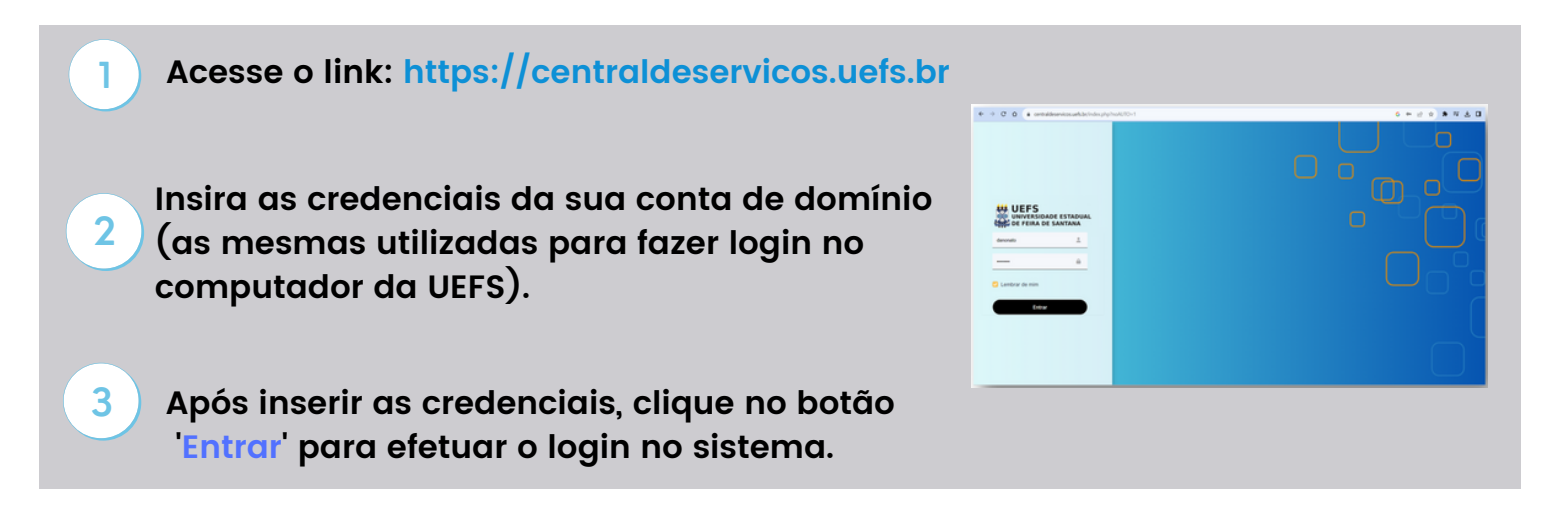

**Ao logar no sistema será possível visualizar duas opções de menu na barra lateral esquerda: 'Serviços' - para a solicitação de chamados e 'Meus chamados' - para visualização das demandas.**

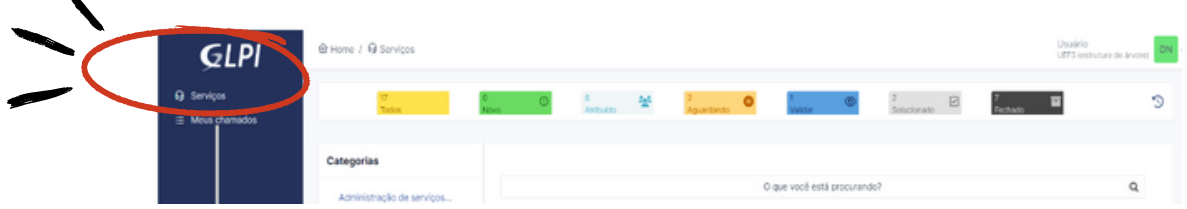

**O responsável deverá verificar as solicitações pendentes através do Menu -> Meus Chamados e selecionar a demanda que deseja avaliar.**

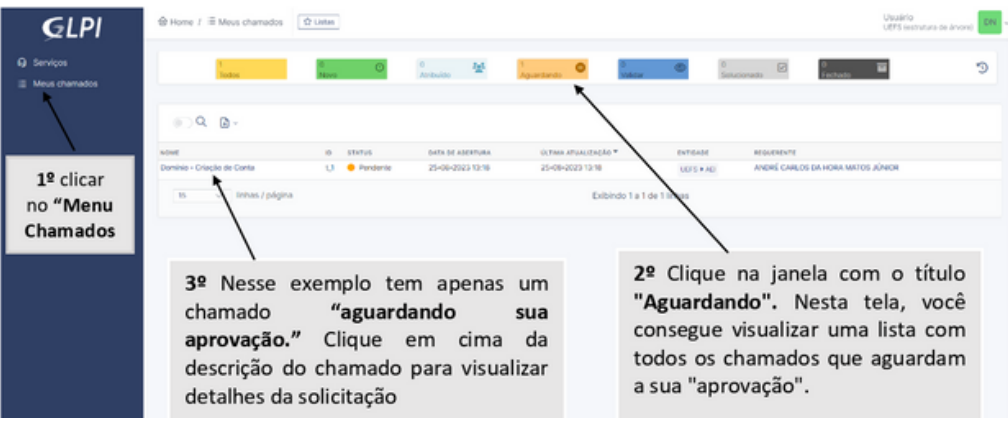

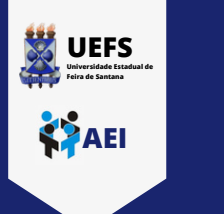

## **TUTORIAL DO SISTEMA GLPI VALIDAÇÃO DOS RESPONSÁVEIS POR SETORES**

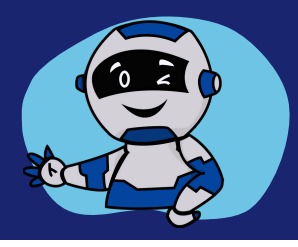

## **Em seguida é necessário analisar os dados da solicitação conforme a tela abaixo:**

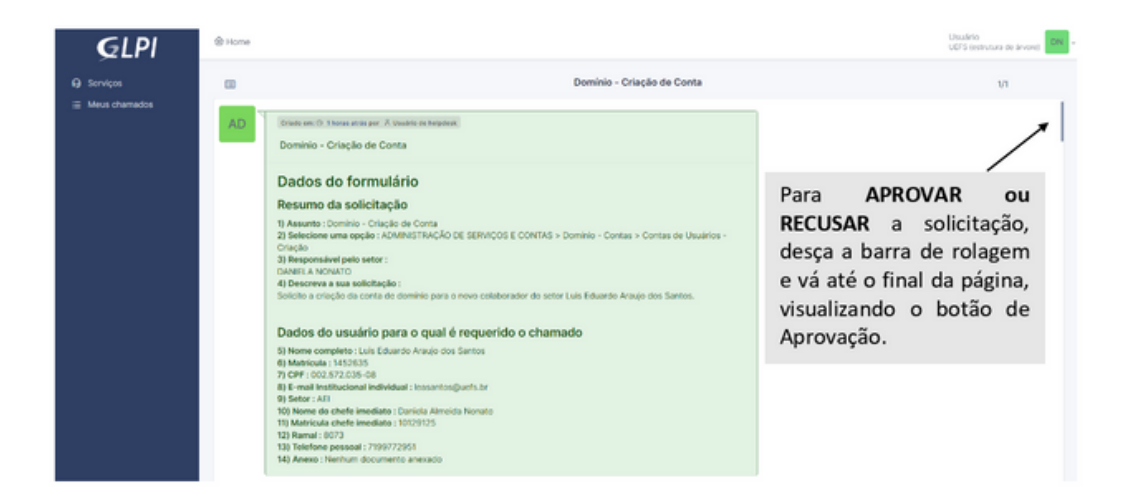

**Para validar as informações clique no botão "Aprovar". Automaticamente o sistema encaminhará a demanda para a Central de Atendimento para continuidade ao atendimento.**

*OBS: Caso necessário adicionar observações à demanda, digite a mensagem no campo "Comentários" ou encaminhe um anexo através do botão "Escolher Arquivos". Em seguida, clique em "Aprovar".*

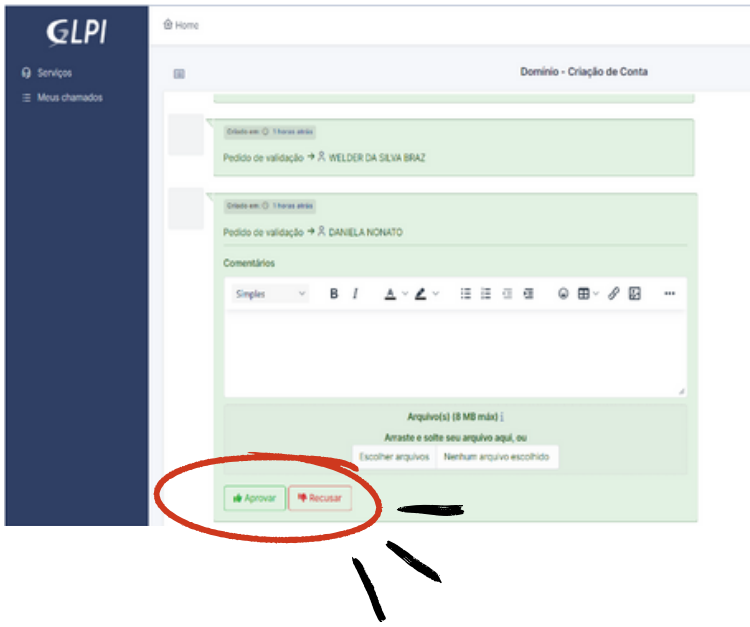

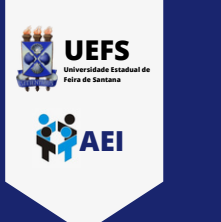

**TUTORIAL DO SISTEMA GLPI**

**VALIDAÇÃO DOS RESPONSÁVEIS POR SETORES**

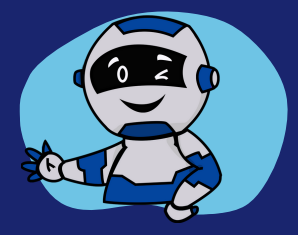

**Ao salvar, o sistema apresenta uma mensagem de lançamento realizado com sucesso e encaminha a solicitação para a Central de Atendimento realizar a execução do serviço.**

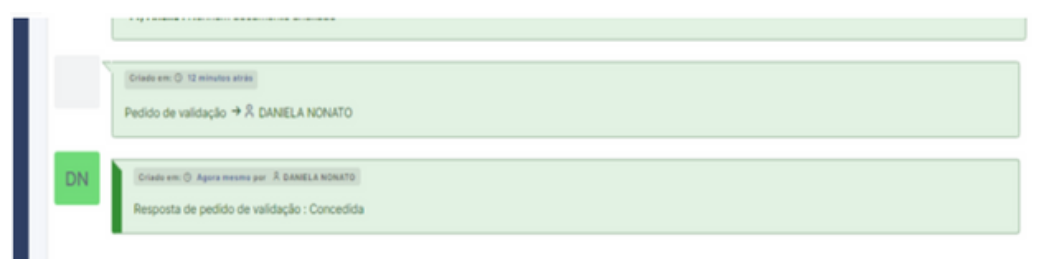

**Caso deseje recusar a solicitação, se faz obrigatório informar o motivo e, em seguida, clicar no botão "Recusar".**

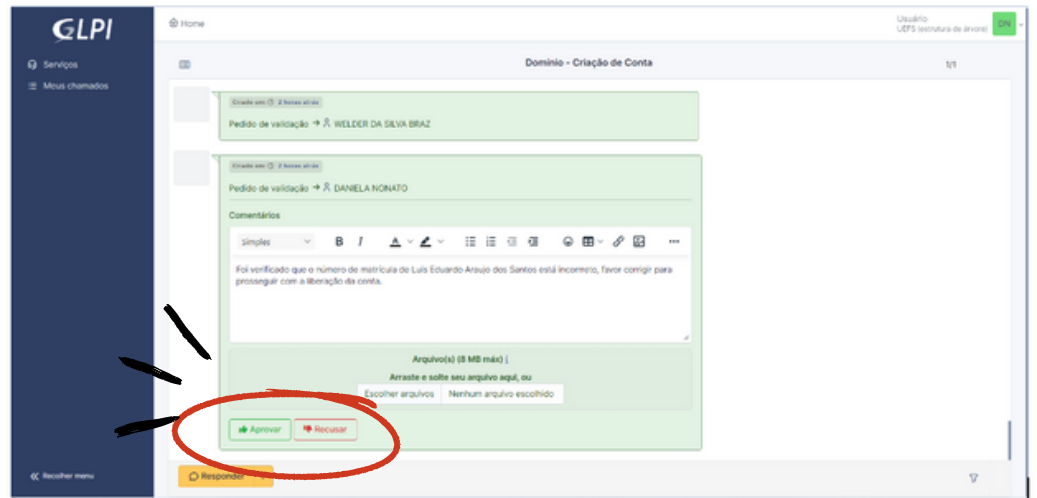

**Após salvar, o sistema exibe uma mensagem de pedido recusado, conforme abaixo.**

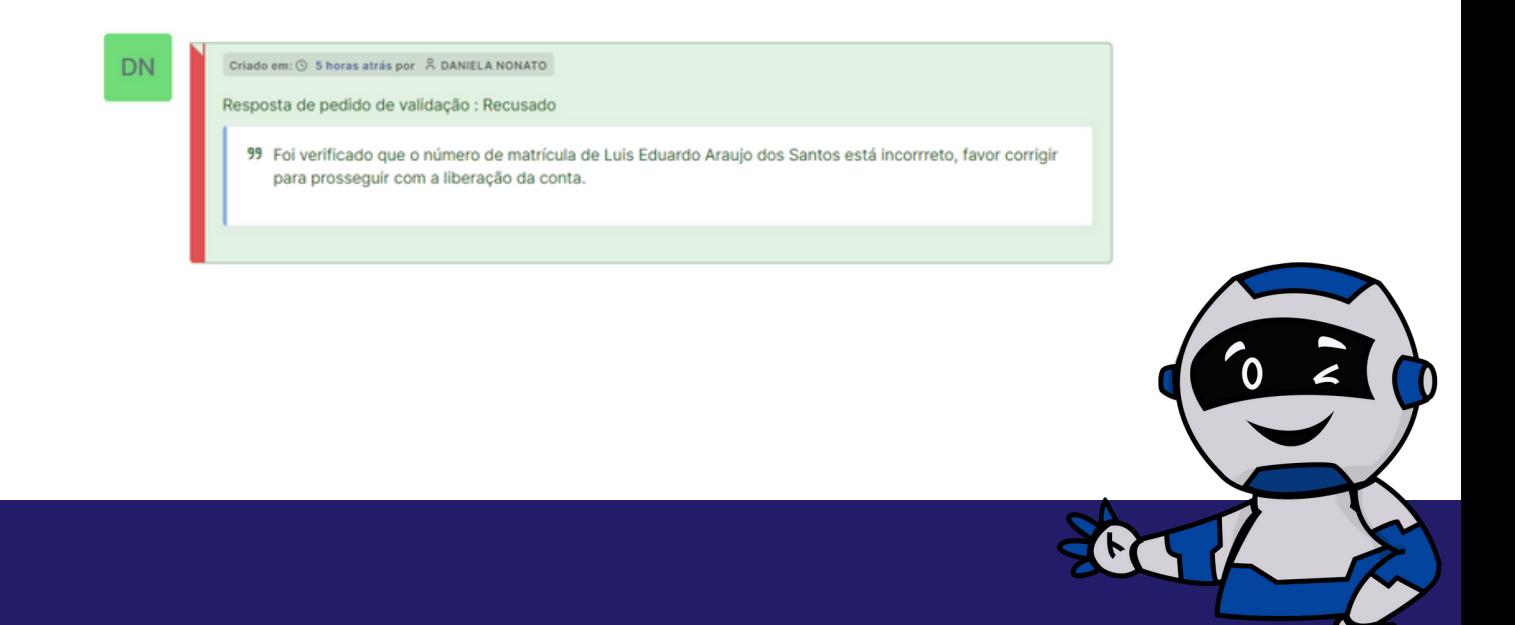